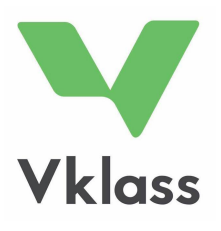

# KÄYTTÖOHJE

HUOLTAJA

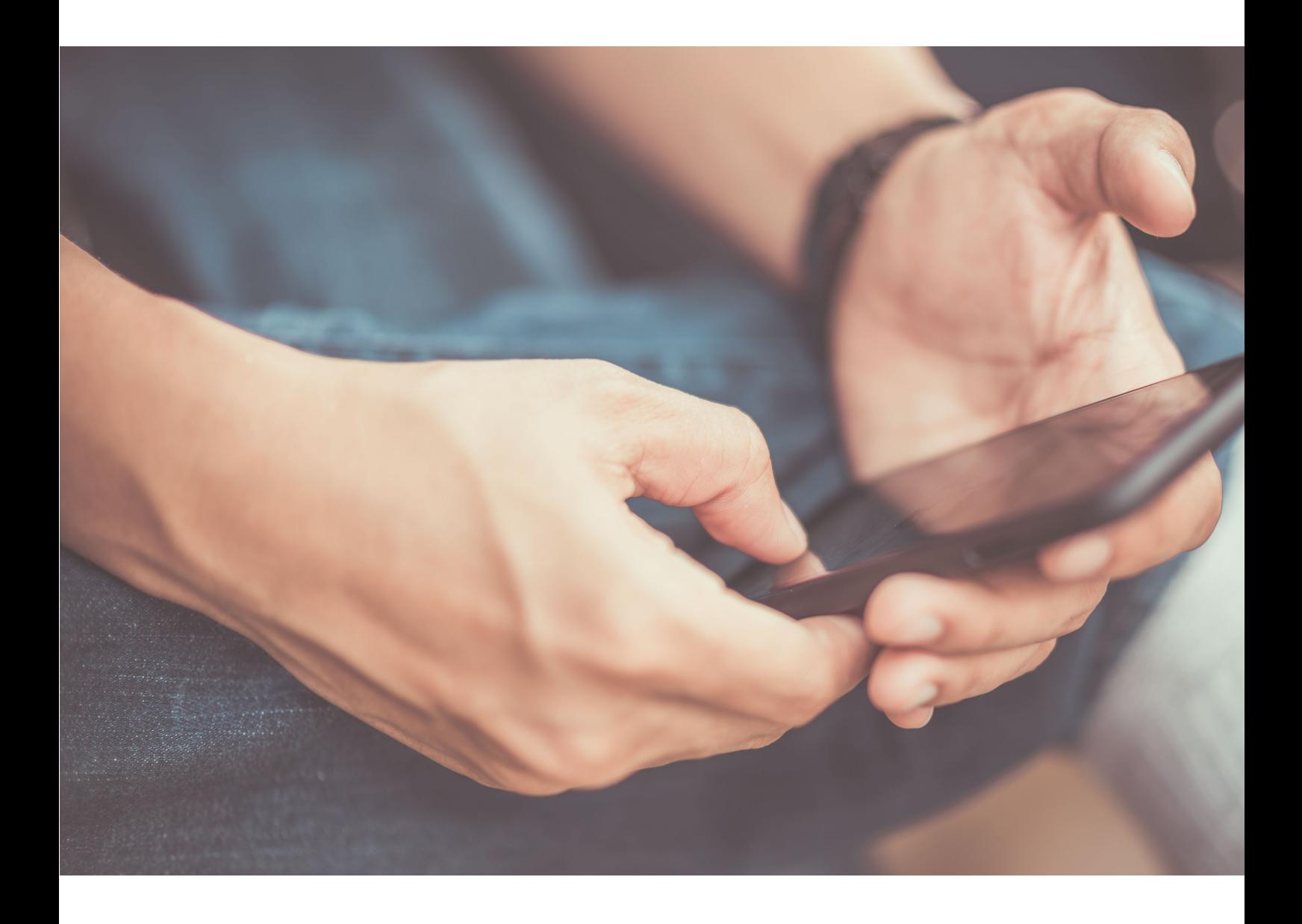

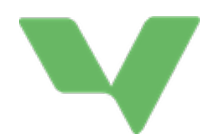

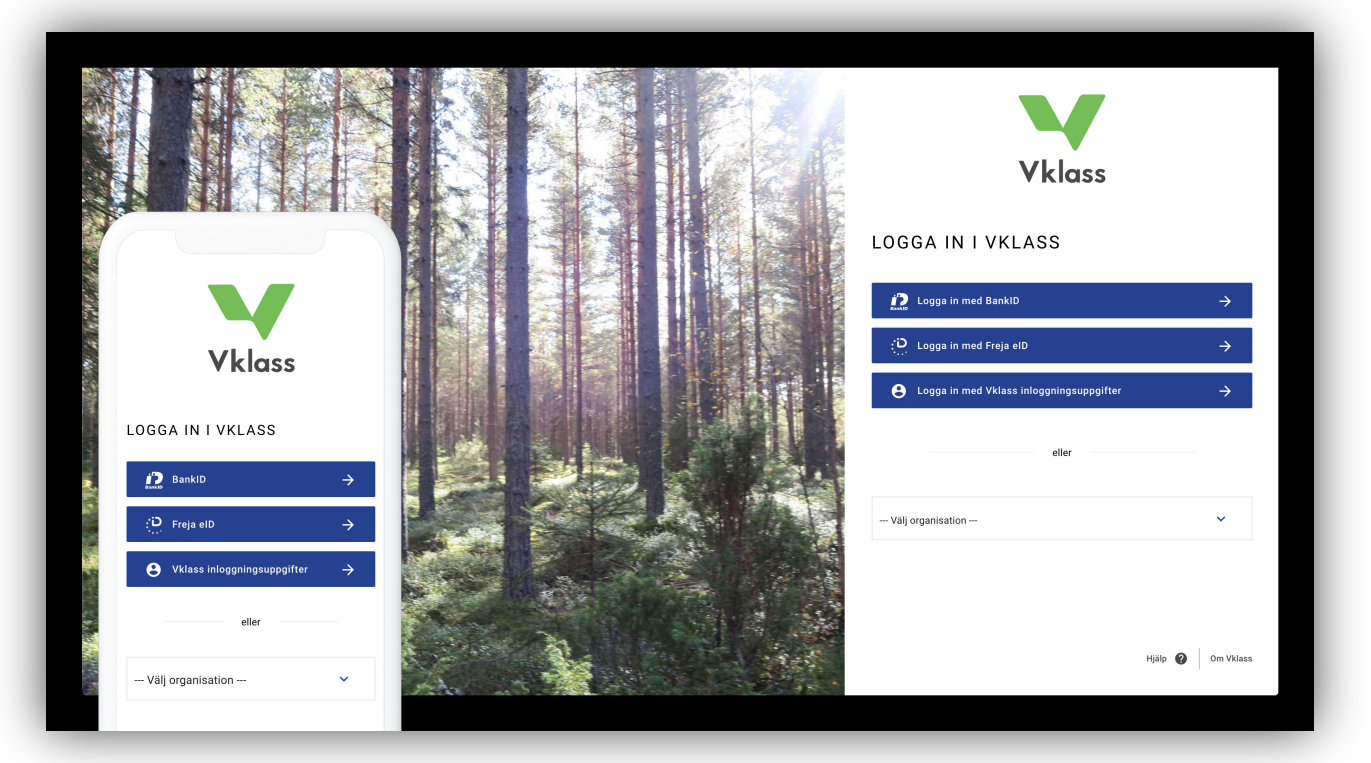

### KIRJAUTUMINEN

Vklass-järjestelmään voi kirjautua useammalla tavalla. Ota yhteyttä lapsesi kouluun selvittääksesi, mikä tapa siellä on käytössä.

- 1. Kirjautuminen käyttäjätunnuksella ja salasanalla osoitteessa www.klass.se
- 2. Kirjautuminen kunnan portaalin kautta. Kirjautumisessa saatetaan käyttää esimerkiksi pankkitunnuksia, käyttäjätunnusta, tekstiviestikirjautumista tai jotain muuta tapaa riippuen kunnan valitsemasta järjestelmän käyttötavasta.
- 3. Klikkaa -Välj organisation- (Valitse organisaatio) ja etsi oma kuntasi listalta. Sen jälkeen voit kirjautua sisään käyttäen valittua menetelmää, esimerkiksi pankkitunnuksia tai käyttäjätunnuksen ja salasanan yhdistelmää.

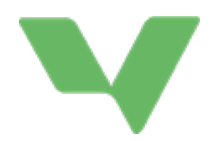

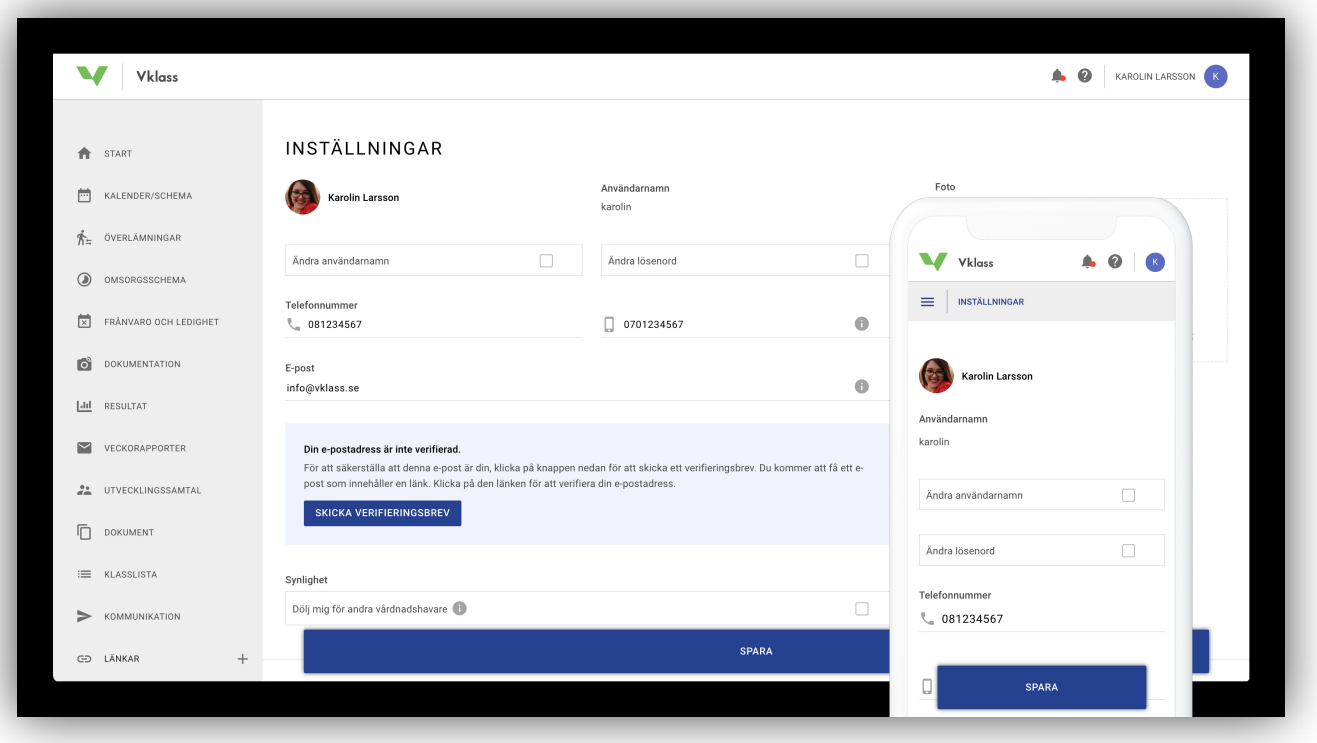

### ASETUKSET JA KIELIVALINTA

Jos haluat muokata henkilökohtaisia asetuksia, klikkaa avatarkuvaasi oikeassa yläkulmassa ja valitse näytölle ilmestyvästä valikosta Inställningar (asetukset).

Jos haluat vaihtaa kieltä (vaihtoehtoina ruotsi ja englanti), klikkaa kysymysmerkkiä nimesi vieressä ja valitse näytölle ilmestyvästä valikosta haluttu kieli.

Asetussivu tulee näkyviin, kun kirjaudut Vklass-järjestelmään ensimmäisen kerran. Tarkoituksena on vahvistaa yhteystiedot, ennen kaikkea sähköposti ja puhelinnumero. Jos et halua asetussivun avautuvan joka kerta sisäänkirjautumisen yhteydessä, paina "Spara" (tallenna) -painiketta sivun alalaidassa.

Jos sähköpostiosoitteesi on vaihtunut tai olet siirtynyt Vklass-palveluun automaattisesti (johonkin toiseen koulun järjestelmään kirjautuneena), sinun täytyy vahvistaa sähköpostiosoitteesi. Vahvista sähköpostiosoite noudattamalla sähköpostilla saamiasi ohjeita. Saat ohjeet sisältävän sähköpostiviestin, kun olet tallentanut uuden sähköpostiosoitteen tai painanut "Skicka verifieringsbrev" (lähetä vahvistusviesti) ‑painiketta, joka on näkyvissä niin kauan kun sähköpostiosoitettasi ei ole vahvistettu. Koulu voi lähettää sähköpostiviestejä myös vahvistamattomaan osoitteeseen. Myös vahvistamattomaan sähköpostiosoitteeseen voidaan lähettää sähköpostia. Pyytämällä sähköpostin vahvistusta koulu varmistaa, että käyttäjän kohdalla on järjestelmässä oikea sähköpostiosoite.

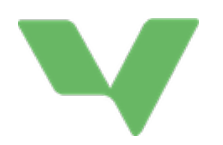

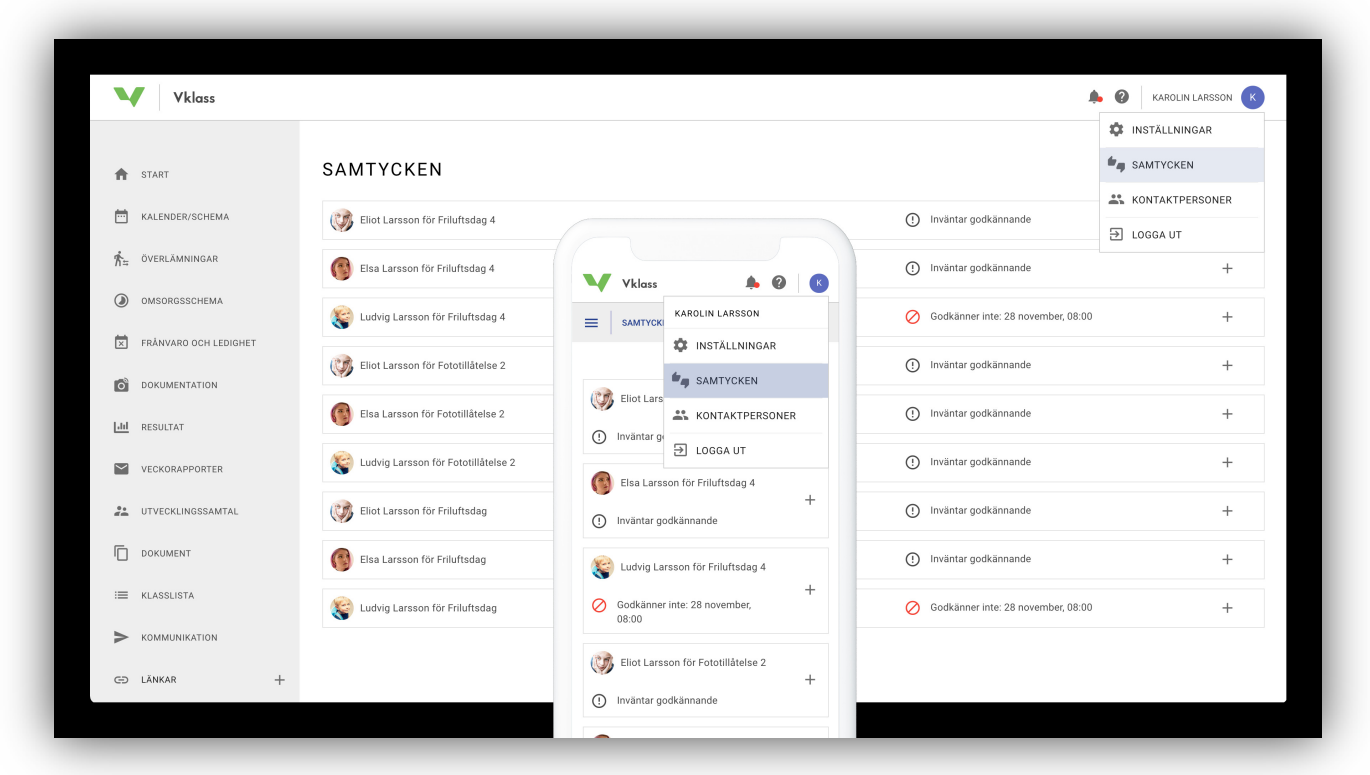

### SUOSTUMUS

Vklass-suostumus on kehitetty varmistamaan suostumuksen laillinen ja joustava käsittely, jolla pystytään vastaamaan eri koulumuotojen tarpeisiin. Digitaalinen käsittely korvaa paperien käsittelyn, joten huoltajien on helpompi ilmaista suostumuksena ja koululla on aina käytössään voimassa olevat tiedot. Kaikki koulut eivät ole ottaneet toimintoa käyttöön.

#### KUINKA HUOLTAJA HALLITSEE VOIMASSA OLEVIA SUOSTUMUKSIA

Huoltaja voi käyttää suostumussivua sekä sovelluksen että selaimen kautta. Sivulle pääsee klikkaamalla nimeään oikeassa yläkulmassa ja valitsemalla sitten "Samtycken" (suostumus). Listassa näkyvät sekä hyväksyntää odottavat suostumukset että huoltajan vastaukset päivämäärineen.

Huoltaja voi antaa suostumuksen vain omissa nimissään, eikä hän myöskään näe muiden huoltajien vastauksia. Suostumustietoa voi muuttaa milloin vain. Kun suostumuksen muuttaa kielloksi tai kieltää suostumuksen antamisen, siitä tulee ilmoitus "Godkänner ej" (ei hyväksyntää).

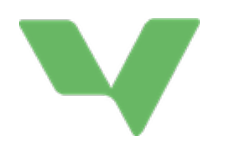

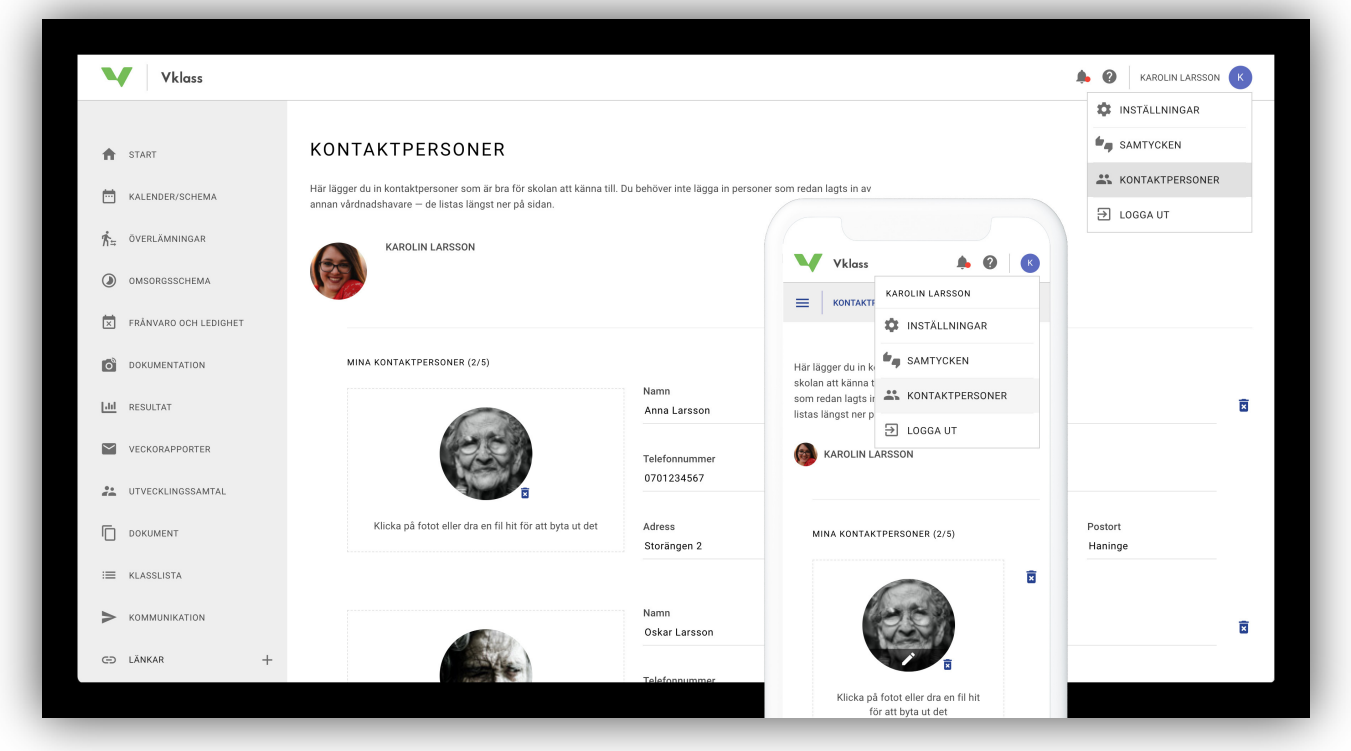

### YHTEYSHENKILÖT

### KUINKA HUOLTAJA HALLITSEE YHTEYSHENKILÖIDEN TIETOJA

Huoltaja voi käyttää yhteyshenkilöiden tiedot sisältävää sivua sekä sovelluksen että selaimen kautta. Sivulle pääsee klikkaamalla nimeään oikeassa yläkulmassa ja valitsemalla sitten "Kontaktpersoner " (yhteyshenkilöt). Sivulle kirjataan yhteyshenkilöt, joista päiväkodin tai koulun on hyvä tietää. Jos haluat lisätä yhteyshenkilön valokuvan, se onnistuu vasemmalla olevasta "Välj fil" (valitse tiedosto) ‑laatikosta. Yhteyshenkilöitä voi ilmoittaa yhteensä viisi.

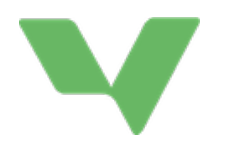

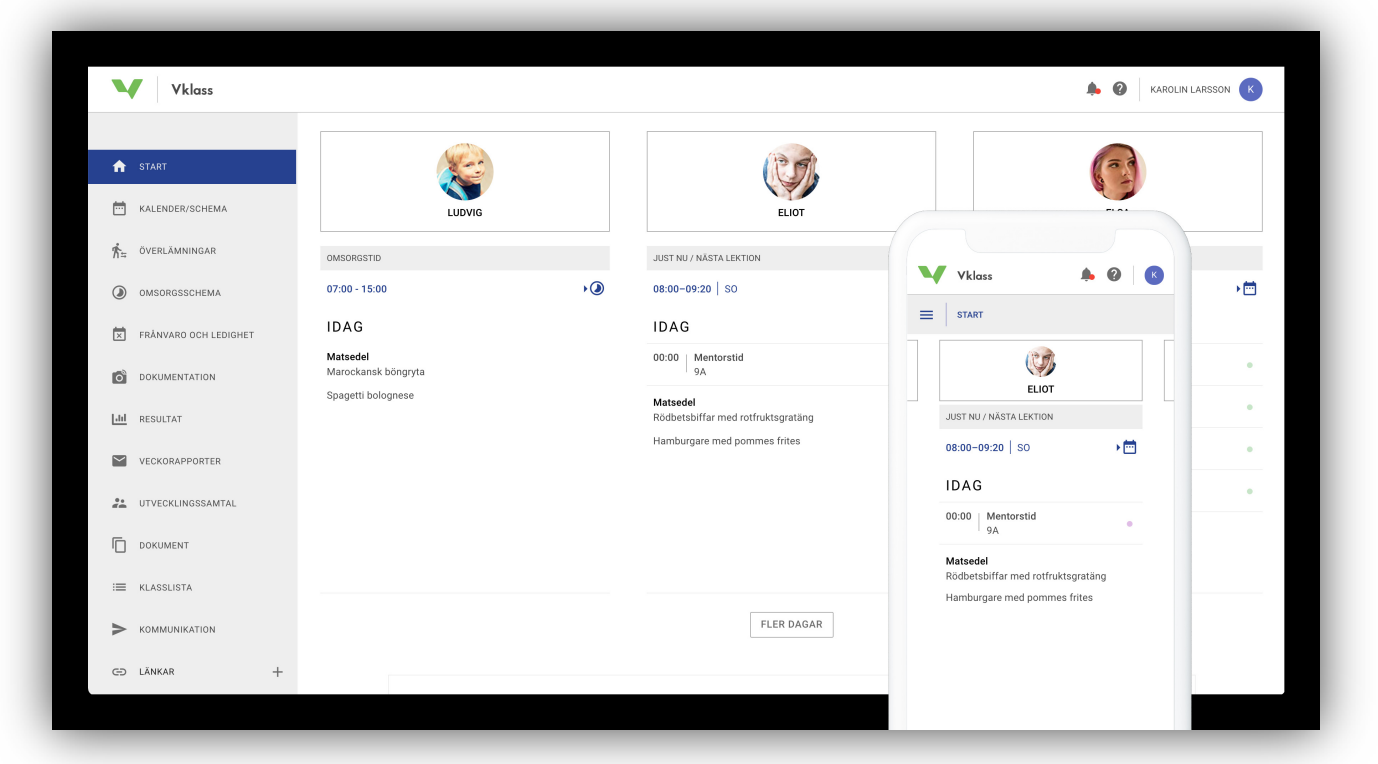

### KOTISIVU JA VALIKOT

Kotisivulta saa nopean yleiskatsauksen lapsen koulupäivästä ja ‑viikosta, ja siellä näkyy koulun lähettämiä tärkeitä tietoja.

Pienellä näytöllä tai puhelimella eri lasten tiedot saa esiin "pyyhkäisemällä" lapsen nimeä.

Painikkeesta "Fler dagar" (lisää päiviä) näet koko viikon koulutapahtumat.

Vasemmalla olevasta valikosta pääsee siirtymään eri toimintoihin. Sininen piste valikossa kertoo, missä olet juuri sillä hetkellä.

Mobiilinäkymässä valikko sulkeutuu ja avautuu painamalla kuvaketta, jossa on kolme pistettä. Otsikko kuvakkeen vieressä näyttää, millä sivulla olet juuri sillä hetkellä.

Voit halutessasi piilottaa omat yhteystietosi luokan listalta asetuksista, " Inställningar"-sivulla. Asetukset löytyvät, kun klikkaat nimeäsi näytön oikeassa yläreunassa, ja valitset sitten avautuvasta valikosta "Inställningar".

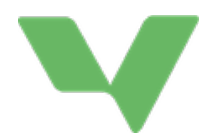

#### KOTISIVU

Yleiskatsaus lapsen koulupäivästä ja -viikosta ja tärkeitä uutisia koululta.

#### KALENTERI/LUKUJÄRJESTYS

Lapsen lukujärjestys, joka sisältää esimerkiksi kotitehtävät, tehtävät, kokeet, vapaapäivät, varatut arviointikeskustelut, retket, suunnitelmat ja teema-alueet, joiden parissa lapset parhaillaan työskentelevät.

#### TIEDONSIIRTO

Näet ilmoituksen tiedonsiirrosta ainoastaan, jos päiväkoti taikoulu on tehnyt sen Vklass-järjestelmässä ja valinnut tietojen lähetyksen. Sen jälkeen voit lisätä tietoja tekstikenttään "Vårdnadshavarens del" (huoltajan osio). Pääset tarkastelemaan kaikkea dokumentaatiota ja näet kaikki tiedot, mukaan lukien yhteystiedot. Kaikki koulut eivät ole ottaneet toimintoa käyttöön.

#### HOITOAJAT

Jos lapsesi on päiväkodissa tai vapaa-ajan kodissa, voit päivittää tuonti- ja hakuajat sekä lähettää henkilökunnalle viestejä, jotta he tietävät lapsesi hoitoajat päiväkodissa tai vapaa-ajan kodissa.

#### POISSAOLOT JA VAPAAPÄIVÄT

Ilmoita lapsesi poissaolot, esimerkiksi sairauspoissaolot, hammaslääkärikäynnit jne. Loma-anomus pidempään poissaoloon. Kaikki koulut eivät ole ottaneet näitä toimintoja käyttöön.

#### DOKUMENTAATIO

Jos lapsesi on päiväkodissa tai vapaa-ajan kodissa, täältä löytyy kuvia ja tekstiä, joissa päiväkoti tai vapaa-ajan koti esittelee toimintaansa.

#### **TULOKSET**

Toiminto on käytössä peruskoulussa ja lukiossa olevilla lapsilla. Näet täältä tapahtumat, oppiaineiden yleistiedot ja arvosanat. Tapahtumissa näet yksittäisten oppiaineiden tai kurssien tehtävien arvioinnit. Oppiaineen yleiskatsauksessa on yksittäisten oppiaineiden tai kurssien arvostelut ja kommentit. Arvosanoihin on kirjattu lapsen lukukausi- ja loppuarvosanat. Kaikki koulut eivät ole ottaneet arvosanatoimintoa käyttöön.

#### VIIKKORAPORTIT

Tässä näytetään viimeisen kuuden kuukauden viikkoraportit, jotka lähetetään viikon lopuksi automaattisesti sähköpostiisi. Raportit sisältävät yhteenvedon menneistä ja tulevista tapahtumista koulussa jokaisen lapsen osalta. Kaikki koulut eivät ole ottaneet toimintoa käyttöön.

#### ARVIOINTIKESKUSTELUT

Jos opettaja on ilmoittanut ajankohtia arviointikeskusteluille, voit varata ajan lapsellesi ja itsellesi täältä. Kohdassa näytetään kaikki vapaana olevat ajat, jotka voit varata sekä jo varatut ajat.

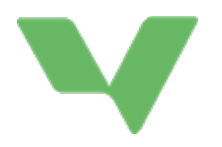

#### ASIAKIRJAT

Käytössäsi olevat tärkeät asiakirjat, jotka koulun johto tai lapsen opettaja/mentori on ladannut.

#### LUOKKALISTA

Listalta näet lapsesi luokan muut lapset ja muiden huoltajien yhteystiedot. Kaikki koulut eivät ole ottaneet toimintoa käyttöön.

#### YHTEYDENOTTO

Ota yhteyttä luokanopettajaan, koulun johtoon, aineopettajiin tai koulun muuhun henkilökuntaan.

#### LINKIT

Avautuu klikkaamalla. Täältä löydät koulun lisäämiä linkkejä. Usein kyseessä ovat linkit paljon käytettyihin sähköisiin palveluihin, jotka voivat olla hyödyllisiä huoltajille. Kaikki koulut eivät ole lisänneet sivulle sisältöä.

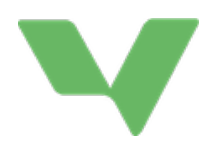

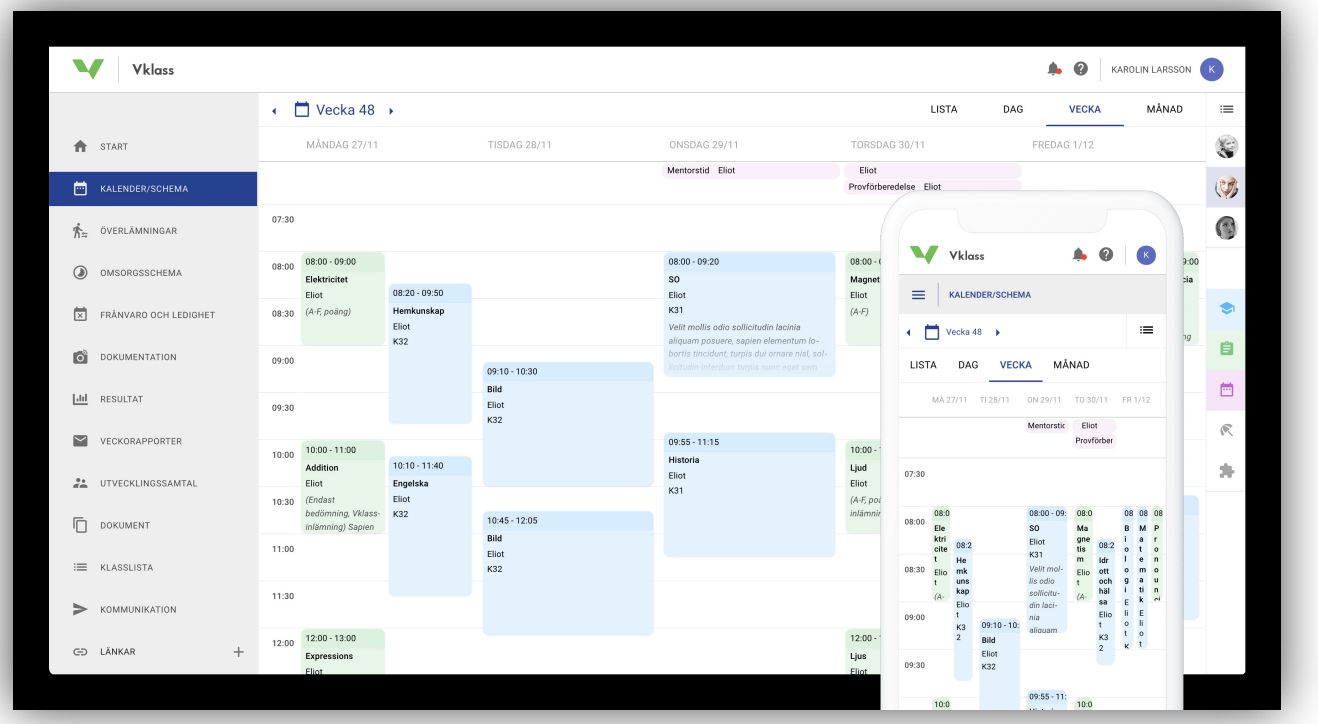

## KALENTERI/LUKUJÄRJESTYS

Jos käytössäsi on useamman kuin yhden lapsen tiedot, sinun täytyy aluksi valita, kenen tietoja haluat tarkastella. Jos lapsia on yksi, esivalinta on tehty valmiiksi. Kalenterin tapahtumaa klikkaamalla voit useimmiten tarkastella tapahtuman lisätietoja.

Eri värisillä valinnoilla, joita ovat Lektioner, Uppgifter, Kalenderhändelser, Lediga dagar ja Planeringar (oppitunnit, tehtävät, kalenteritapahtumat, vapaapäivät ja suunnittelu), voit korostaa tai himmentää tietyt tapahtumatyypit kalenterinäkymässä. Tätä voi käyttää, jos esimerkiksi haluaa nähdä yleiskatsauksen lapsen tulevista kokeista ja tehtävistä.

#### Vinkki!

Poista korostus kaikista tapahtumista paitsi vihreällä merkitystä kohdasta "Uppgifter" (tehtävät) ja valitse kaikki lapsesi. Valitse sitten kalenterista kuukausinäkymä, jolloin avautuu selkeä yleisnäkymä lastesi kokeista, kotitehtävistä ja tehtävistä.

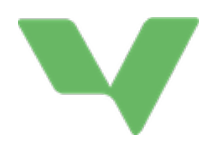

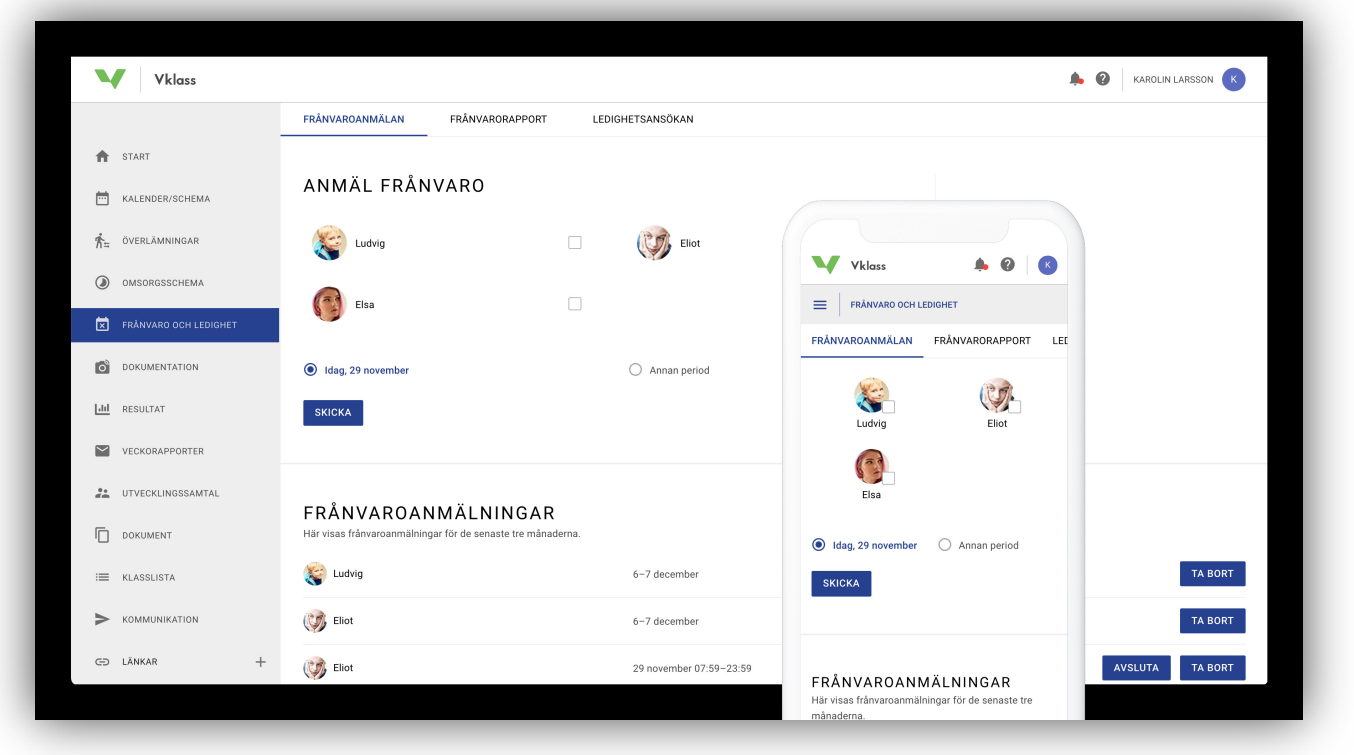

### POISSAOLOT JA LOMAT

Kaikki koulut eivät ole ottaneet näitä toimintoja käyttöön. Jos sekä poissaoloilmoitus- että loma-anomustoiminnot ovat käytössä, toiminto valitaan yläreunasta. Poissaoloilmoitus on valittu.

#### POISSAOLOILMOITUS

Ilmoita lapsen/lasten poissaolosta. Valinnassa ilmoitetaan poissaolo koko kuluvan päivän osalta (merkintä tänään, ko. päivän päivämäärä). Jos haluat ilmoittaa poissaolon jollekin muulle ajankohdalle, esimerkiksi kesken koulupäivää tapahtuvan hammaslääkärikäynnin, valitse " Annan period" (muu aika).

Sivun alalaidassa näytetään tämänhetkiset ja aiemmat poissaoloilmoitukset viimeisen puolen vuoden ajalta. Käytä painikkeita "Ta bort" tai "Avsluta nu" (poista" tai keskeytä), jos haluat poistaa tulevan tai keskeyttää nykyisen poissaoloilmoituksen.

#### LOMA-ANOMUS

Jos lapsesi tarvitsee vapaata pidemmäksi ajanjaksoksi, sinun tulee tehdä loma-anomus. Koulun tätä koskeva menettely on luettavissa sivun ylälaidassa.

Lomaa voi anoa aikaisintaan seuraavasta päivästä alkaen halutulle määrälle päiviä. Koululle tulee aina ilmoittaa peruste poissaololle, ja päätös loman myöntämisestä tai epäämisestä tehdään sen perusteella.

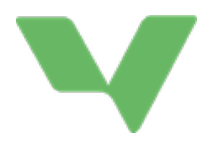

Loma-anomuksen jättämisen jälkeen saat sähköpostivahvistuksen anomuksen jättämisestä. Sähköposti lähetetään kaikille lapsen huoltajille. Kun koulu on tehnyt päätöksen loman myöntämisestä tai epäämisestä, päätöksestä lähetetään sähköpostiviesti kaikille lapsen huoltajille.

Sivun alalaidassa näytetään nykyiset ja aiemmat loma-anomukset viimeisen puolen vuoden ajalta. Klikkaa hakemusta, niin pääset tarkastelemaan kuvausta sekä koulun mahdollisia hylkäämisperusteita. Voit myös perua tulevan loma-anomuksen.

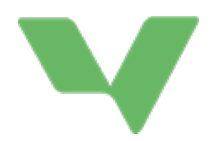

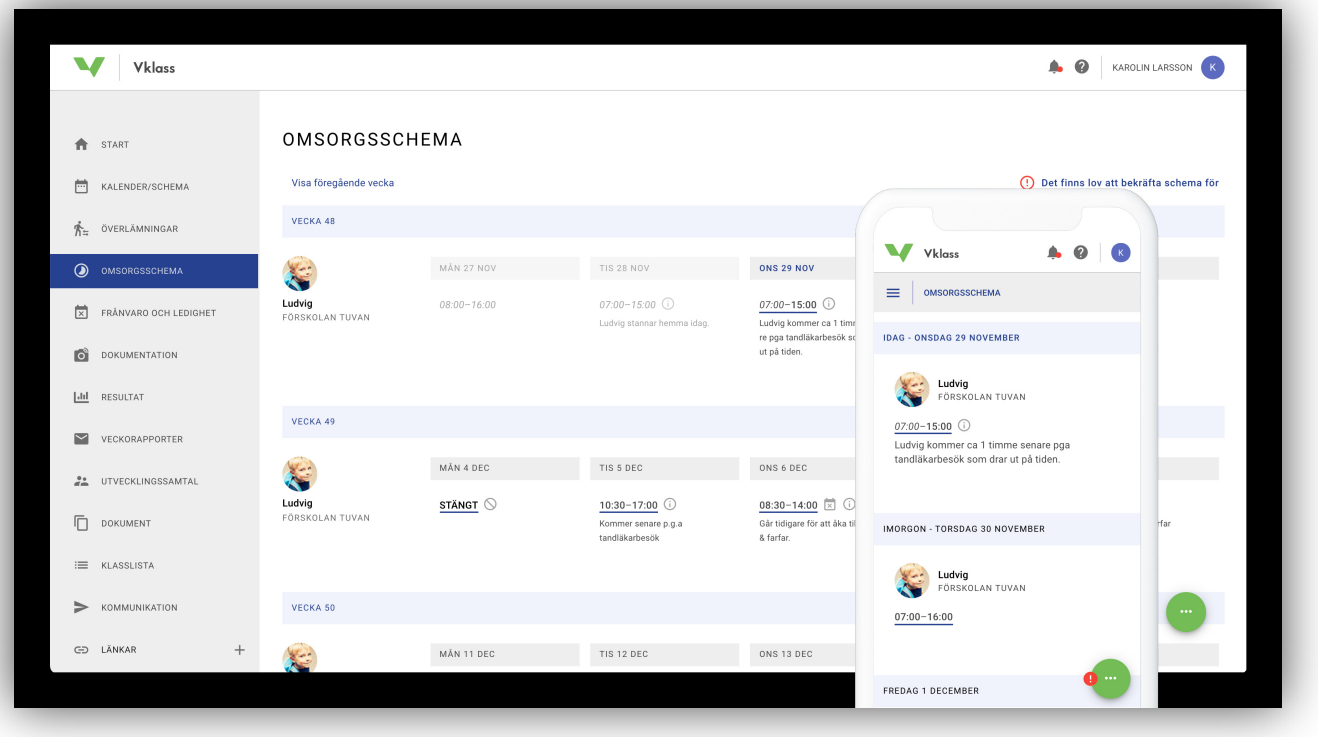

### HOITOAJAT

Monet päiväkodit ja vapaa-ajan kodit ovat ottaneet käyttöön hoitoaikojen ilmoitustoiminnon. Hoitoaikoihin ilmoitetaan lapsen tulo- ja hakuajat. Hoitoajoissa on kaksi osaa: perusaikataulu ja mahdolliset muutokset.

#### PERUSAIKATAULU

Perusaikataulu on jatkuva aikataulu, joka on määritetty alkamaan tiettynä päivänä ja jatkumaan, kunnes se vaihdetaan uuteen perusaikatauluun.

Yksinkertainen perusaikataulu voi olla esimerkiksi yhden viikon (ma-pe) aikataulu, jossa tulo on joka päivä kello 8.00 ja haku kello 16.30. Aikataulu toistuu samanlaisena joka viikko.

Edistyneempi perusaikataulu voi tarkoittaa esimerkiksi neljän viikon aikataulua, jossa tulo- ja hakuajat vaihtelevat joka päivä näiden neljän viikon aikana. Neljän viikon jälkeen aikataulu alkaa uudelleen alusta samoja aikoja noudattaen. Tällainen aikataulu voi olla kätevä esimerkiksi silloin, kun työpaikalla on käytössä neljän viikon kiertävä vuorolista.

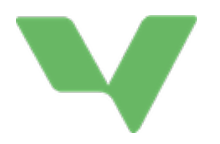

- 1. Valitse, ketä lapsista perusaikataulu koskee.
- 2. Valitse perusaikataulun alkamispäivä, esimerkiksi seuraava maanantai.
- 3. Nimeä perusaikataulu (helpompi löytää, jos haluat kopioida aikataulun tai käyttää sitä myöhemmin uudelleen).
- 4. Ilmoita ensimmäisen päivän tulo- ja hakuaika.
- 5. Klikkaa plusmerkkiä (+) seuraavan päivän kohdalla, jos haluat kopioida tulo- ja hakuajan edelliseltä päivältä ja tee mahdolliset muutokset. Jatka näin päivä päivältä perusaikataulun läpi.
- 6. Klikkaa Tallenna, kun olet valmis!

#### POIKKEUKSET AIKATAULUSSA

Lasten aikataulun normaalit ajat näkee perusaikataulusta. Joskus näihin aikoihin täytyy kuitenkin tehdä poikkeuksia. Jonain päivänä päiväkotipäivä saattaa venyä jostain syystä, perjantai on vapaapäivä, kun ollaan lähdössä viettämään pitkää viikonloppua tai mummo saattaa tulla joku päivä hakemaan tavallista aikaisemmin.

Tällaiset poikkeukset perusaikataulussa voi ilmoittaa suoraan aikataulunäkymässä raahaamalla tulo- tai hakuajan säädintä tai pitämällä hiirtä päivän päällä ja klikkaamalla sitten alaspäin osoittavaa nuolta. Mobiilinäkymässä muutosten aluksi napautetaan muutoksen kohteena olevaa päivää mistä kohdasta tahansa. Voit myös lähettää viestin työntekijöille päivää koskevista muutoksista. Kun olet tehnyt muutokset, tallenna klikkaamalla "Spara".

Poikkeukset aikatauluissa merkitään päivän kohdalla pienellä kuvakkeella. Voit poistaa päivää koskevan poikkeuksen avaamalla päivän tiedot ja valitsemalla "Återställ" (palauta). Silloin tulo- ja hakuajat sekä mahdolliset viestit palautuvat perusaikataulun asetuksiin.

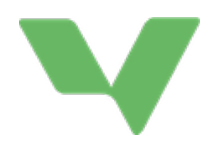

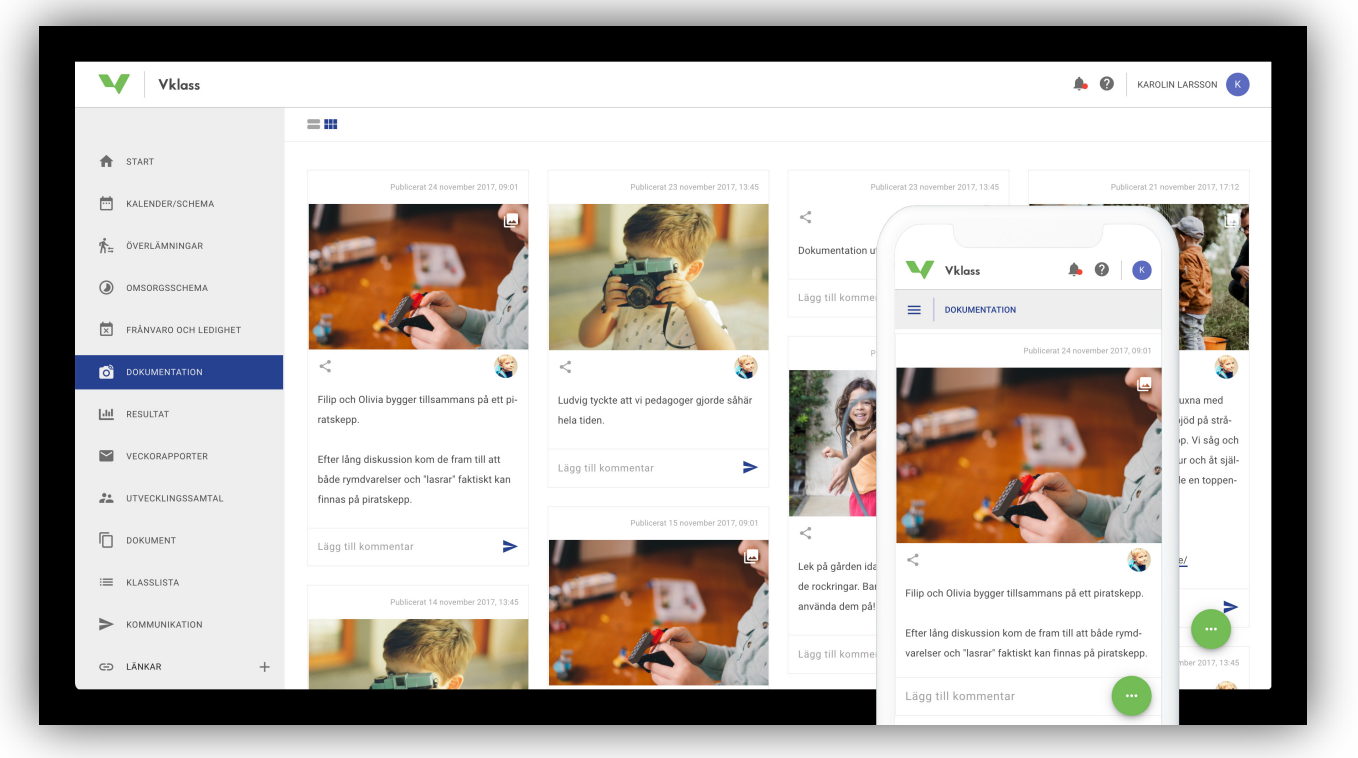

### DOKUMENTAATIO

Dokumentaatio on järjestetty virtaavaan muotoon blogitekstien tapaan. Päiväkodit ja vapaa-ajan kodit voivat käyttää tätä ominaisuutta toimintansa esittelemiseen.

#### KAKSI NÄKYMÄÄ

Dokumentaatiota voi tarkastella blogi- tai yleisnäkymässä. Mobiilissa on ainoastaan bloginäkymä, jossa sivua alaspäin vierittämällä näkyviin tulee lisää tietoja. Bloginäkymässä näkyy jokaisesta kirjoituksesta joitain lisätietoja, kuten niiden yhteys opetussuunnitelmaan ja suunnitelmiin sekä mahdolliset liitetiedostot. Bloginäkymässä on myös mahdollista selata kuvia, jos niitä on lisätty kirjoitukseen useita.

#### KOMMENTIT

Paina kirjoituksen tekstiä tai linkkiä " Visa alla kommentarer" (näytä kaikki kommentit). Pääset lukemaan muiden kommentteja ja kommentoimaan kirjoitusta myös itse.

on julkaistu kuvakkeesta:

KETÄ KIRJOITUS KOSKEE Jokaisessa kirjoituksessa näkyy, ketä varten kirjoitus

Näet myös, ketä lapsistasi kirjoitus koskee.

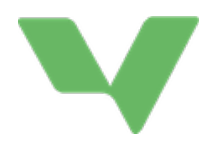

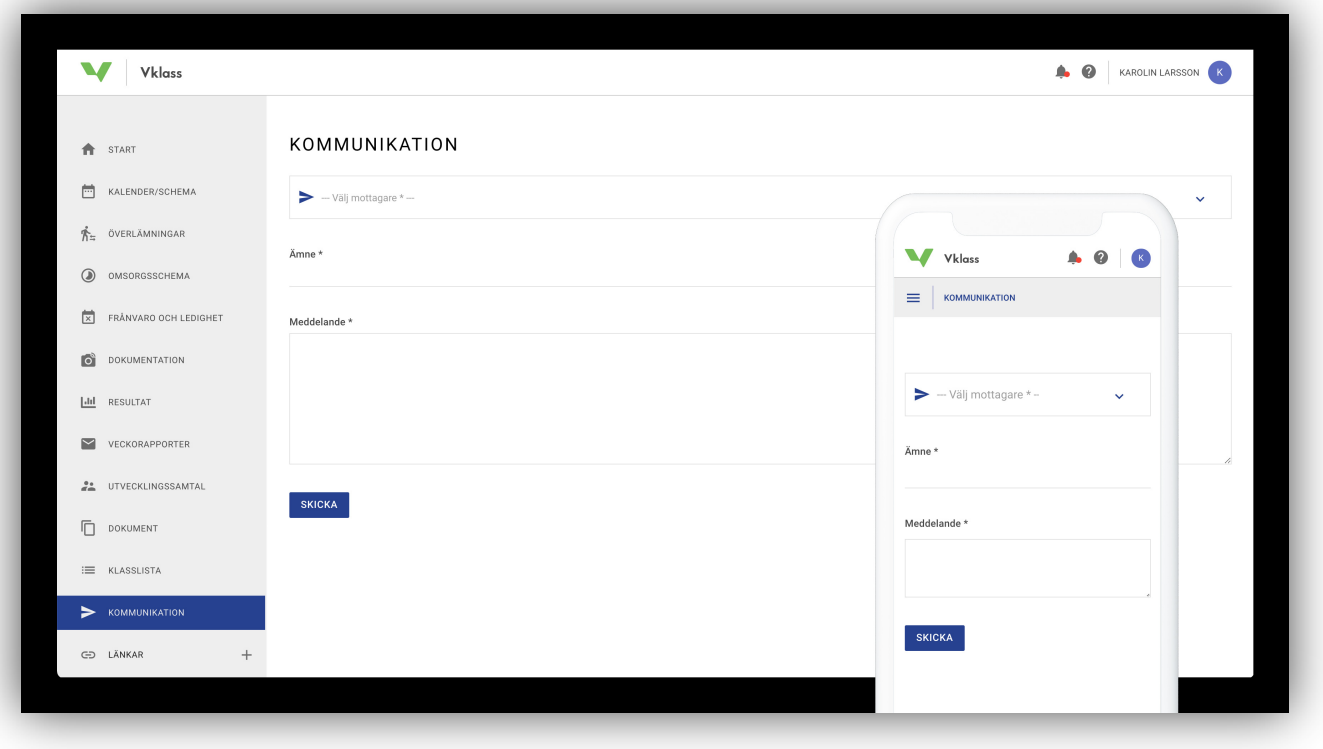

### YHTEYDENOTTO

Yhteydenpito koulun kanssa tapahtuu sähköpostilla. Kun toiminnon kautta lähettää viestin, se lähetetään sähköpostilla vastaanottajalle, joka voi vastata sinulle suoraan. Siksi on tärkeää, että olet rekisteröinyt sähköpostiosoitteesi. Voit tehdä rekisteröinnin asetuksista klikkaamalla nimeäsi yläoikealla.

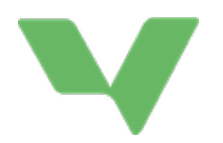

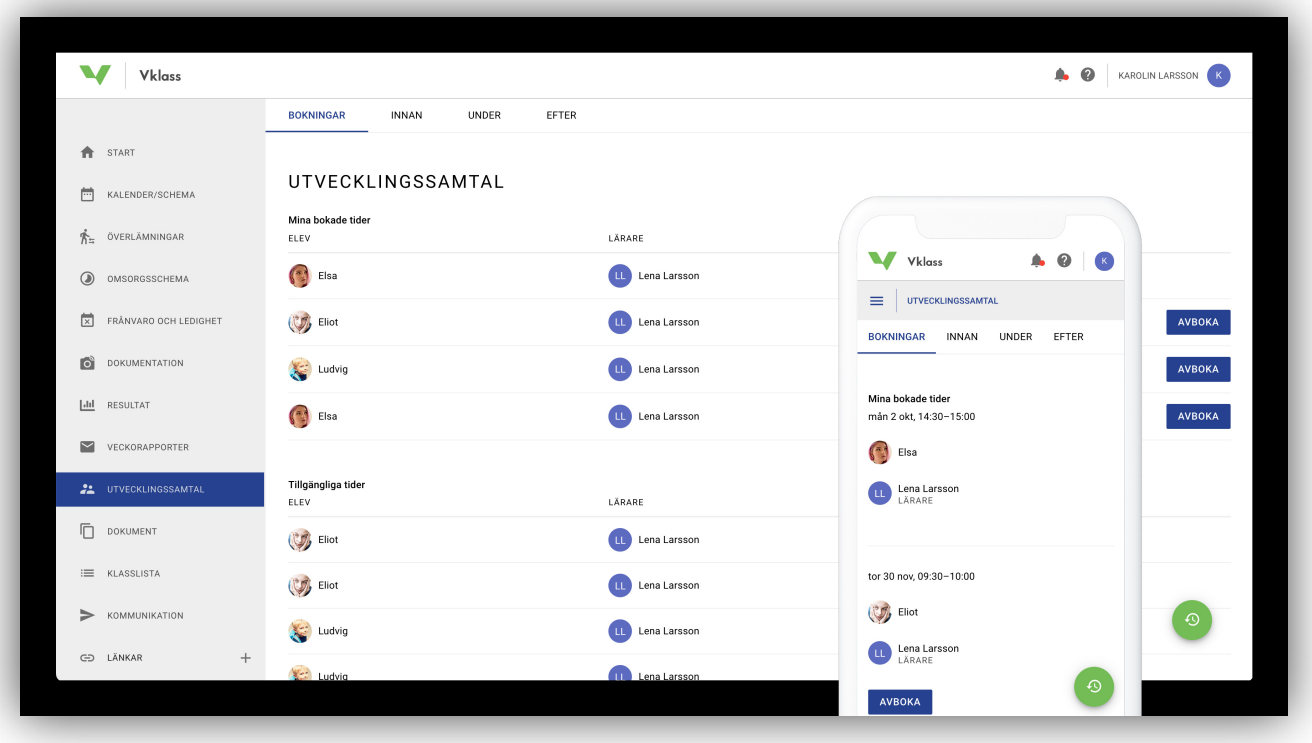

### ARVIOINTIKESKUSTELUT

Jos opettaja on ilmoittanut ajankohtia arviointikeskusteluille, voit varata ajan tästä. Valitse haluamasi päivä ja aika. Voit varata vain yhden ajan lasta kohden. Jos varaat väärän ajan, peru se ja valitse uusi aika.

#### KUINKA HUOLTAJA VARAA ARVIOINTIKESKUSTELUAJAN?

Kuvassa näytetään, kuinka huoltaja voi varata arviointikeskusteluajan tietokoneella tai sovelluksesta, vasemmanpuoleisesta valikosta. Huoltaja voi varata vain yhden ajan opettajaa kohden, ja varaus koskee yhtä lasta ja kaikkia huoltajia. Kun arviointikeskusteluaika on varattu, muita vapaita aikoja ei voi varata saman lapsen ja opettajana arviointikeskustelua varten. Ajan voi perua milloin vain Vklass-palvelussa. Perutut ajat tulevat automaattisesti muiden huoltajien saataville.

#### ARVIOINTIKESKUSTELUUN VALMISTAUTUMINEN

Kun huoltaja klikkaa välilehtiä INNAN, UNDER tai EFTER (ennen, aikana, jälkeen), valinta kohdistuu varattuun keskusteluaikaan. Alakulman vihreän kuvakkeen kautta huoltaja pääsee tarkastelemaan aiempia arviointikeskusteluja ja niihin liittyvää dokumentaatiota.

Eri välilehdissä saattaa olla tekstikenttiä, jotka on tarkoitettu peruskoulua tai lukiota käyville tai huoltajille. Eri välilehtien tekstikenttien lisäksi huoltaja voi tarkastella tuloksia, läsnäolotilastoja, aiempiin arviointeihin liittyviä ilmoituksia tai liitetiedostoja.

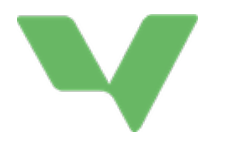

Joskus opettajat lisäävät ennen keskustelua kysymyksiä, joihin toivovat huoltajien vastaavan. Kaikki koulut eivät käytä tätä toimintoa.

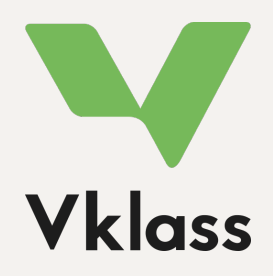

Tukisivustolla on lisätietoja. Katso kohdasta "Vårdnadshavare"-kohdasta, https://support.vklass.se. Onko sinulla Vklass-järjestelmää koskevia kysymyksiä? Ota yhteyttä lapsen kouluun, niin he voivat auttaa sinua!